## **АВТОРИЗАЦИЯ НА САЙТЕ СКИФ.ТЕСТ**

Для Авторизации на сайте СКИФ.ТЕСТ [\(https://skif.donstu.ru/test/\)](https://skif.donstu.ru/test/) необходимо в верхнем правом углу нажать кнопку ВХОД. **Th** CKM®.TECT  $\sigma$  $\leftarrow$   $\rightarrow$   $\text{C}$   $\rightarrow$  skif.donstu.ru/test/ ☆ □ A G Gmail **D** YouTube Q Kaprar M Novra Mail.ru **C** DSTU Webmail :: Bx... @ CKM®. Fopsinisis in СКИФ.ТЕСТ Русский (ru) -.<br>Вы не вошли в систему (В: СКИФ.ТЕСТ .<br>В начало Навигация  $\vee$  В начало **•** Мои курсы **ОТПРАВИТЬ ЗАПРОС НА СОЗДАНИЕ КУРСА** • Мои курсы > Курсы Далее авторизация проходит через «МОЙ ДГТУ», для этого нажмите синюю • Авторизация через учетную запись МойДГТУ кнопку Зайти на СКИФ ТЕСТ Для преподавателей и ВСЕХ обучающихся (в том числе и на заочной форме обучения) нажмите на кнопку «ВОЙТИ ЧЕРЕЗ МОЙ ДГТУ»▼ @ Авторизация через учетную запись МойДГТУ Логин Пароль Вход Забыли пароль? Некоторые курсы, возможно, открыты для гостей Зайти гостем

После нажатия на кнопку «Авторизация через учетную запись МойДГТУ» система переходит на сайт авторизации "Мой ДГТУ", где обучающийся вводит свои учетные данные (логин, пароль) на вкладке @ЛОГИН

В качестве логина обучающийся вводит свой индивидуальный номер, указанный в студенческом билете или зачетной книжке.

Если вы первый раз авторизовываетесь на сайте "Мой ДГТУ" и не знаете свой пароль, то поле "ПАРОЛЬ" оставьте не заполненным и нажмите кнопку "Войти" и следуйте указаниям системы.

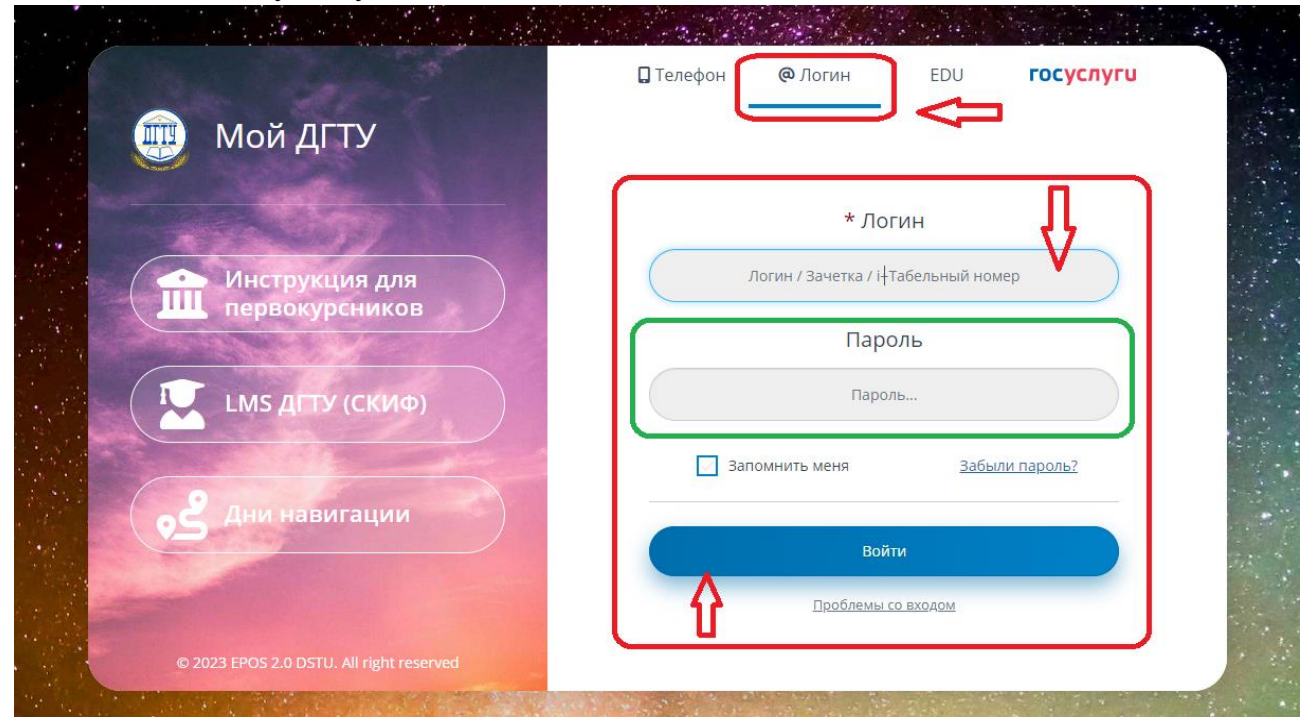

## **Внимание!!!**

**Только преподаватели авторизовываются через вкладку EDU.**

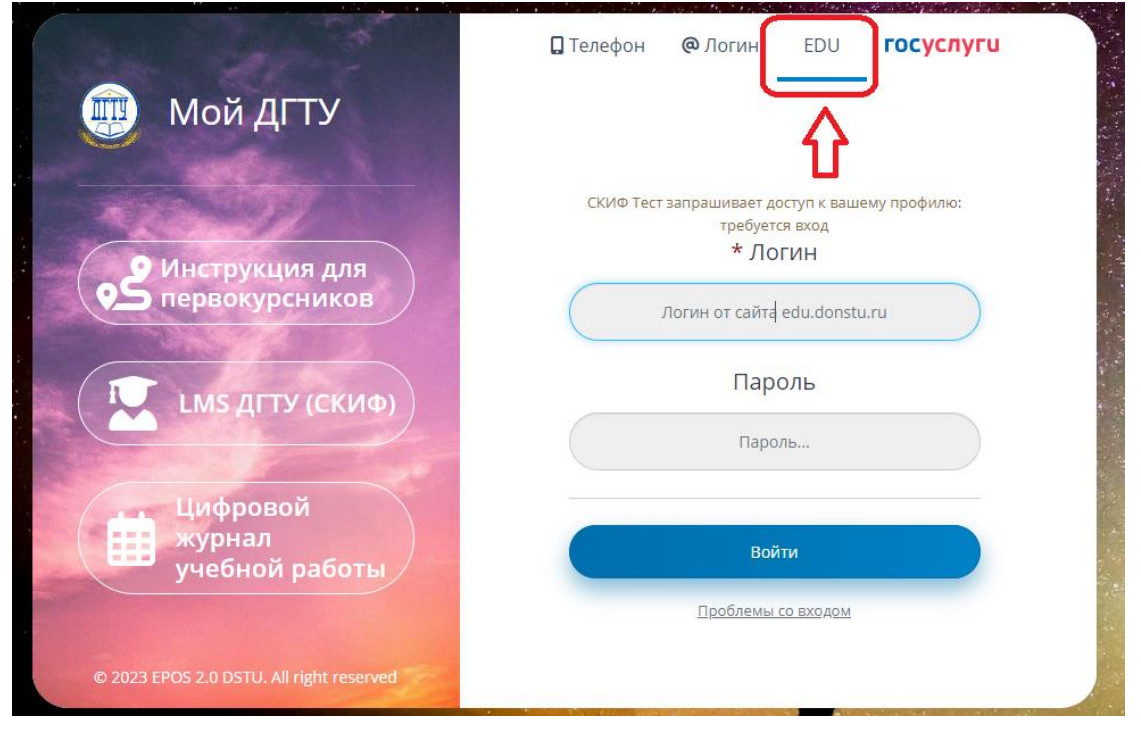